## Microsoft word

## 2019

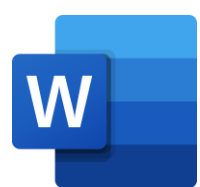

# **كلية العلوم**  قسم التقنيات االحيائية

**اعداد المدرس المساعد وسام خالد جمار** 

**المحاضرة السادسة )Tab View )**

**-1 تبويب عرض Tab View**

يحتوي تبويب عرض على عدة تبويبات فرعية كما في الشكل رقم (١). تحتوي هذه التبويبات الفرعية على مجموعة ادوات تستطيع من خلالها التحكم في طريقة عرض صـفحة المسـتند، كحجم الصـفحة او عدد الصفحات المعروضة، الخ... من الاشياء المتعلقة بطريقة قراءة النص، وكذلك اظهار واخفاء بعض االدوات الم مة للكتابة على الحفحة.

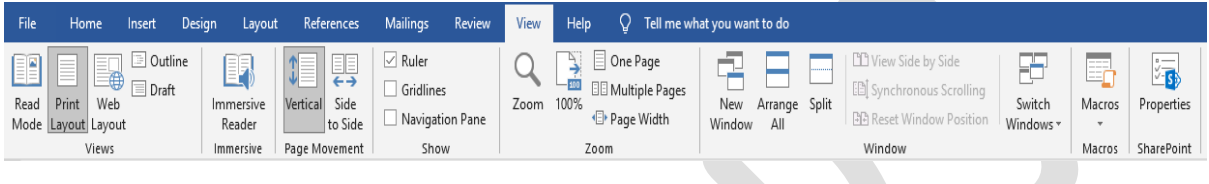

#### الشكم ر 1 تبويب عرض Tab View )

**1-1 التبويب الفرعي عرض Views**

يضم هذا التبويب عدة ادوات للتحكم في طريقة عرض الصفحات.

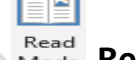

**.1 اداة نمط القراءة Mode Read .**

تستخدم هذه الاداة لتحويل الصـفحة الى نمط القراءة، حيث يتم عرض كتابة الصـفحة فقط دون اظهار ادوات وتبويبات برنامج وورد. عند استخدام هذا النمط يظهر المستند وكأنه كتاب مفتوح. يحتاج المستخدم لهذه الخاصية لغرض قراءة ومراجعة النص.

س/ اذكر عري ة تعديم عرض الحفحة بجمع ال راءة؟ ج/ مخ لهم عدة لعوات كالتالي: - الدلوم الى التبويب عرض View.

- التوجه الى التبويب الفرعي Views.
- ث تضغع اداة جمع ال راءة Mode Read**.**

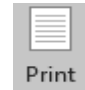

**.2 اداة عرض الطباعة Layout Print .** من خلال هذه الاداة يتم عرض صفحة المستند بشكل مخصص للطباعة، وهو النمط الافتراضي الذي تراه عندما تفتح مستند للطباعة.

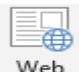

**.3 اداة عرض صفحات ويب Layout Web .** تسـاعد هذه الاداة على عرض صـفحات المسـتند بشـكل مشـابه لصـفحات الانترنت، حيث يكون النص متر ابط خلال الصفحات ولا يوجد فواصل صفحة واخر ي، فيكون التصف للمستند اشبه بتصفح صفحة من الانتر نت.

- **.4 اداة Outline .** توفر هذه الاداة طريقة عرض فريدة للمستند حيث يتم عرض المستند دون الاشكال والصـور ، لكن هنا يتم فرز كل فقرة عن الفقرات الاخرى وبيان بداية ونهاية ورأس الفقرة.
- **.5 اداة مسودة Draft .** عند استخدام هذا الخيار يتم عرض المستند بشكل مسودة بدون اي اشكال او صور ، لكن هنا لا يوجد تفصيل كامل لكل فقرة كما في اداة Outline.
	- **2-1 التبويب الفرعي Immersive .**

يضــــم هذا التبويب اداة واحدة فقط وهي Reader Immersive Reader "، تعطي هذا الاداة خيارات تحكم اكثر بطريقة عرض المستند كما في الشكل ادناه.

- 125.

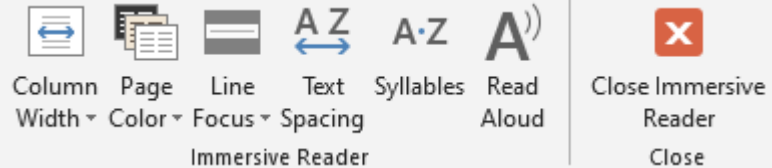

الشكم ر 2 ليارات اداة Reader Immersive)

نلاحظ من الشــكل ر قم (٢)، الخيار ات التي تقدمها هذه الاداة حيث يســتطيع المســتخدم التحكم بعر ض السطور ، لون الصفحة، المسافات بين الحر وف، الخ...

### **3-1 التبويب الفرعي حركة الصفحة Movement Page.**

يوحي اسـم هذا التبويب الفائدة التي يمكن الحصـــول عليها منـه، حيث يتم التحكم بطريقة التنقل والحركة بين الصفحات، ويضم الادوات التالية:

**-1 اداة عمودي Vertical .** تدعم هذه الاداة التنقل بين الصفحات خلال المستند بطريقة عمودية، الوضع الافتراضي لبرنامج وورد يكون مفعل على هذا الخيار .

**-2 اداة التنقل االفقي او الجانبي Side to Slide .** يحكل اسك االداة العمم الذي ت دمه حيث يت االجت ام بيخ حكفحة والر بشككم اف ي في حام ت تفعيم هذا الليار. س/اذكر لعوات جعم التج م بيخ الحفحات بشكم اف ي في مستجد وورد؟ ج/ - الدلوم الى التبويب عرض View. - التوجه الى التبويب الفرعي حركة الحفحة Movement Page. - ث تضغع اداة التج م الجاجبي **Side to Slide. 4-1 التبويب الفرعي اظهار Show.** يشكمم هذا التبويب عدة ليارات ت كمكخ المسكتلد مخ اظ ار او الفار بعض االدوات التي تسكاعد في عملية العباعة. **-1 خيار المسطرة Ruler .** يتحك هذا الليار بإظ ار او الفاء المسككعرة الظاهرة على جاجب المسككتجد وكذلك في اعلى المسككككتجكد كمكا في الشككككككم ر 3(. هكذا الليكار يكوخ مفعكم في اعكدادات برجكامج وورد االفتراضككية ويسككتعيم المسككتلد الفاء المسككعرة عخ عري ازالة التأشككير على المربم اللاص بالمسكعرة. تسكاعد المسكعرة المسكتلد في معرفة ال وامل والتعديم علي ا بحكورة سريعة.

الشكل رقم ٣ (المسطرة في اعلى صفحة وورد)

**-2 خيار الشبكة Gridlines .** عند تفعيل هذا الخيار تظهر خطوط على شكل شـبكة على كافة صـفحات المسـتند كما في الشكل رقم (٤). تساعد هذه الشبكة كثيراً في رسم الاشكال الهندسية و غير ها من الاشكال التي تحتاج الى قياسات معينة.

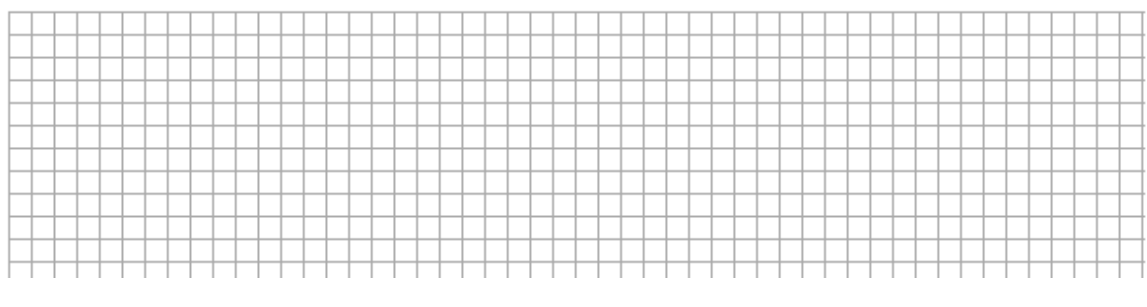

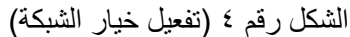

**-3 خيار التنقّل Navigation .** هذا الخيار يمّكن المستخدم من التنقل بسر عة داخل المستند من خلال كتابة العنوان او الفقرة التي يريد الوصـول اليها في مربع البحث وسـوف ينتقل بصـورة سـريعة الى المكان المحدد. كما يمكن التنقل بين الصـفحات بسـهولة من خلال خيار Pages، حيث تظهر كافة صـفحات المستند ويستطيع المستخدم الانتقال الى اي صـفحة بسـر عة وسـهولة، كما في الشكل رقم  $\cdot$ <sup>( $\circ$ )</sup>

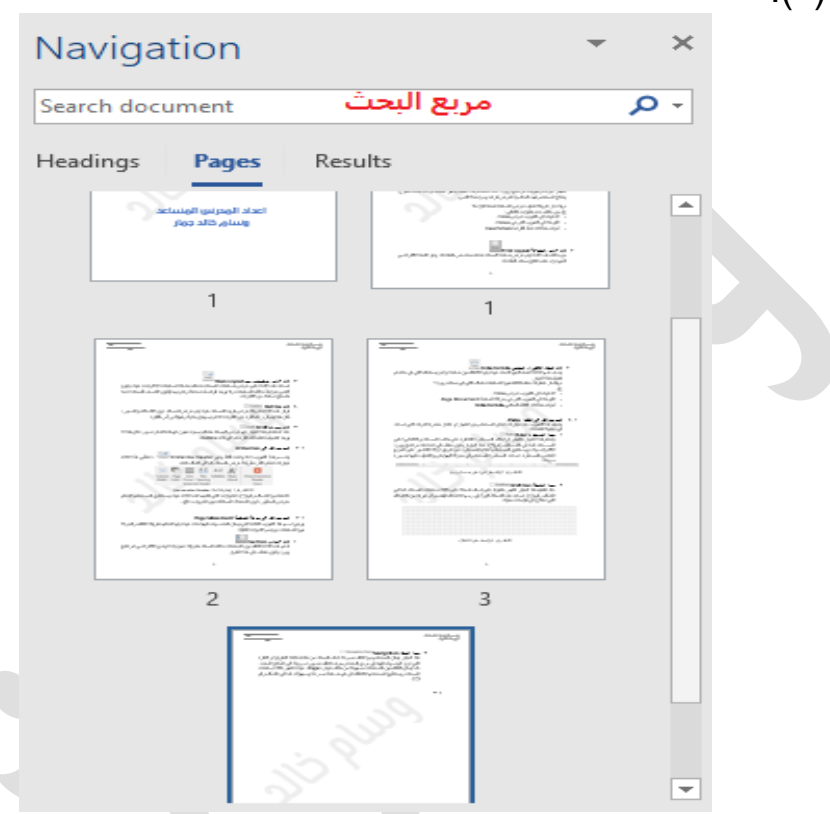

الشكل رقم 0 (خيار التنقل Navigation)

- **5-1 التبويب الفرعي تقريب Zoom.** يضم هذا التبويب عدة ادوات يمكن من خلالها التحكم بمستوى تقريب او تكبير صـفحة المسـتند وكما يلي:
- **-1 اداة تقريب Zoom .** عمل هذه الاداة واضـح من اسـمها، حيث يمكن التحكم في اعدادات هذه الاداة لغرض زيادة التقريب او تقليله، كما في الشكل رقم (٦).

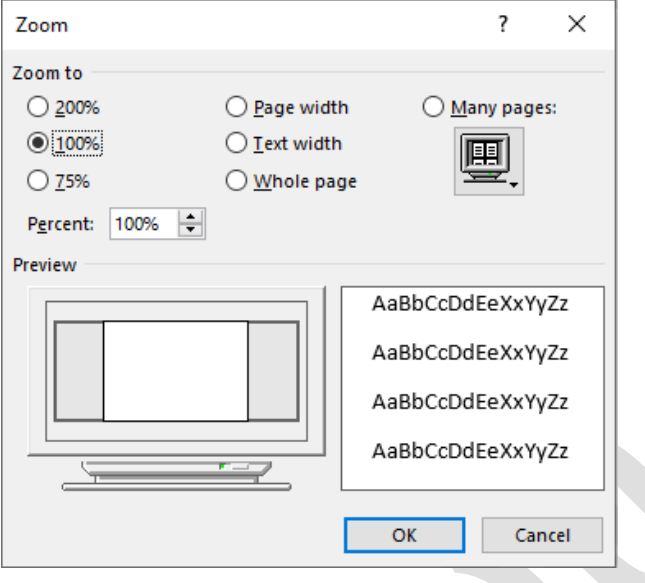

الشكل ر قم ٦ (اعدادات اداة التقريب Zoom)

**-2 اداة 100% .** الوضــع الافتراضــي لعرض صــفحة مسـتند وورد هو ١٠٠٪، في حال تم تغيير التقريب بزيادة او تقليل، بمجرد الضــغط على هذه الاداة ســوف يعود عرض صــفحة المســتند الى المستوى القياسي ١٠٠٪.

- **-3 اداة صفحة واحدة Page One .** تقوم هذه الاداة بعرض صــفحة واحدة بشــكل كامل من رأس الصــفحة الـي نهايتها. يســتفيد المستخدم من هذا الوضع لمعاينة كامل الصفحة.
- **-4 اداة صفحات متعددة Pages Multiple .** من خلال هذه الاداة يمكن عرض عدة صسفحات دفعة واحدة، يتم الاسستفادة من هذا الخيار لمعاينة صفحات المستند بشكل سريع.
- **-5 اداة عرض الصفحة Width Page .** هذه الإداة تقوم بز يادة عرض الصفحة الى الحد الاقصبي، مما يسّهل قر اءة المستند و التعامل معه.
	- **6-1 التبويب الفرعي نافذة Window.**
	- **-1 اداة نافذة جديدة Window New .** تقوم هذه الاداة بفتح المستند الحالي بنافذة جديدة.

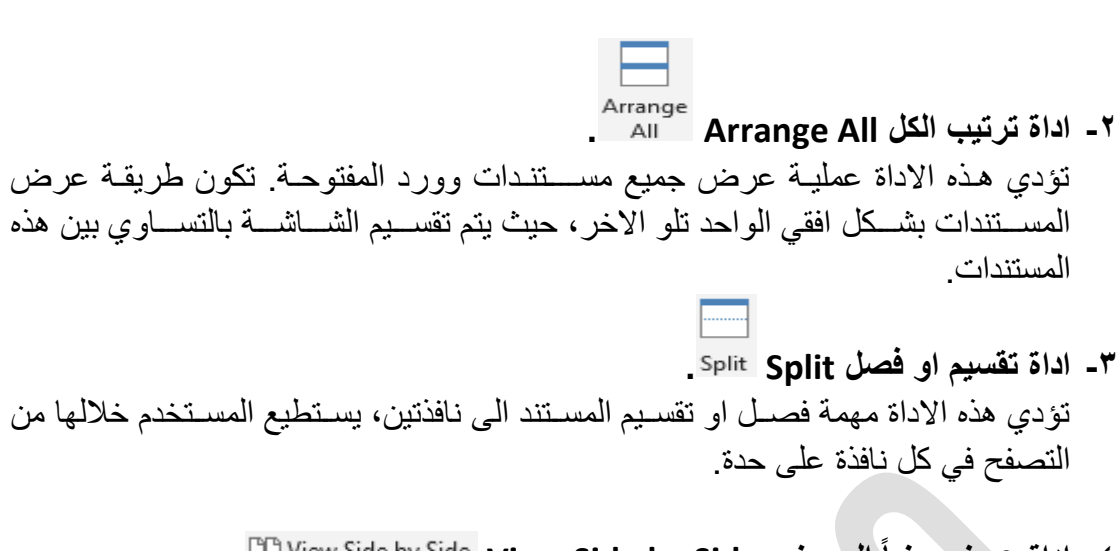

- **-4 اداة عرض جنباً الى جنب Side by Side View .** تمّكن هذه الاداة المستخدم من المستندات بجانب بعضهم البعض في حال كان هناك اكثر من مستند يعمل في نفس الوقت.
	- **-5 اداة مزامنة مؤشر التمرير Scrolling Synchronous .** تؤدي هذه الاداة مهمة مزامنة مؤشر التمرير اذا تم عرض اكثر من مستند جنباً الى جنب.
- **. Reset Window Position اداة -6** عند النقر على هذه الإداة ســو ف يتم اعادة عرض الصـــفحة في المكان الذي كانت فيه، في حالة عرض اكثر مخ مستجد.

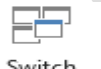

**-7 اداة تبديل النوافذ Windows Switch 0** تحتوي هذه الاداة على قائمة منســـدلة تضــــم جميع المســـتندات التي قد تم فتحها من قبل المستخدم وتستطيع التنقل بين مستند واخر عن طريق الضغط على اسم المستند، كما في الشكل ادنا.

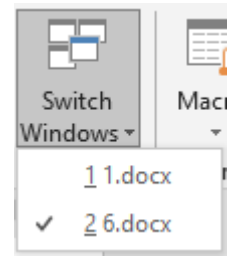

الشكل رقم ٧ (تبديل النوافذ)

### **7-1 التبويب الفرعي SharePoint.**

يضم هذا التبويب اداة واحدة، و هي اداة خصــائص Properties Properties ، تعرض هذه الاداة خصـائص المستند، مثل اسم المستند، حجمه، عدد الكلمات، الخ... كما في الشكل ادناه.

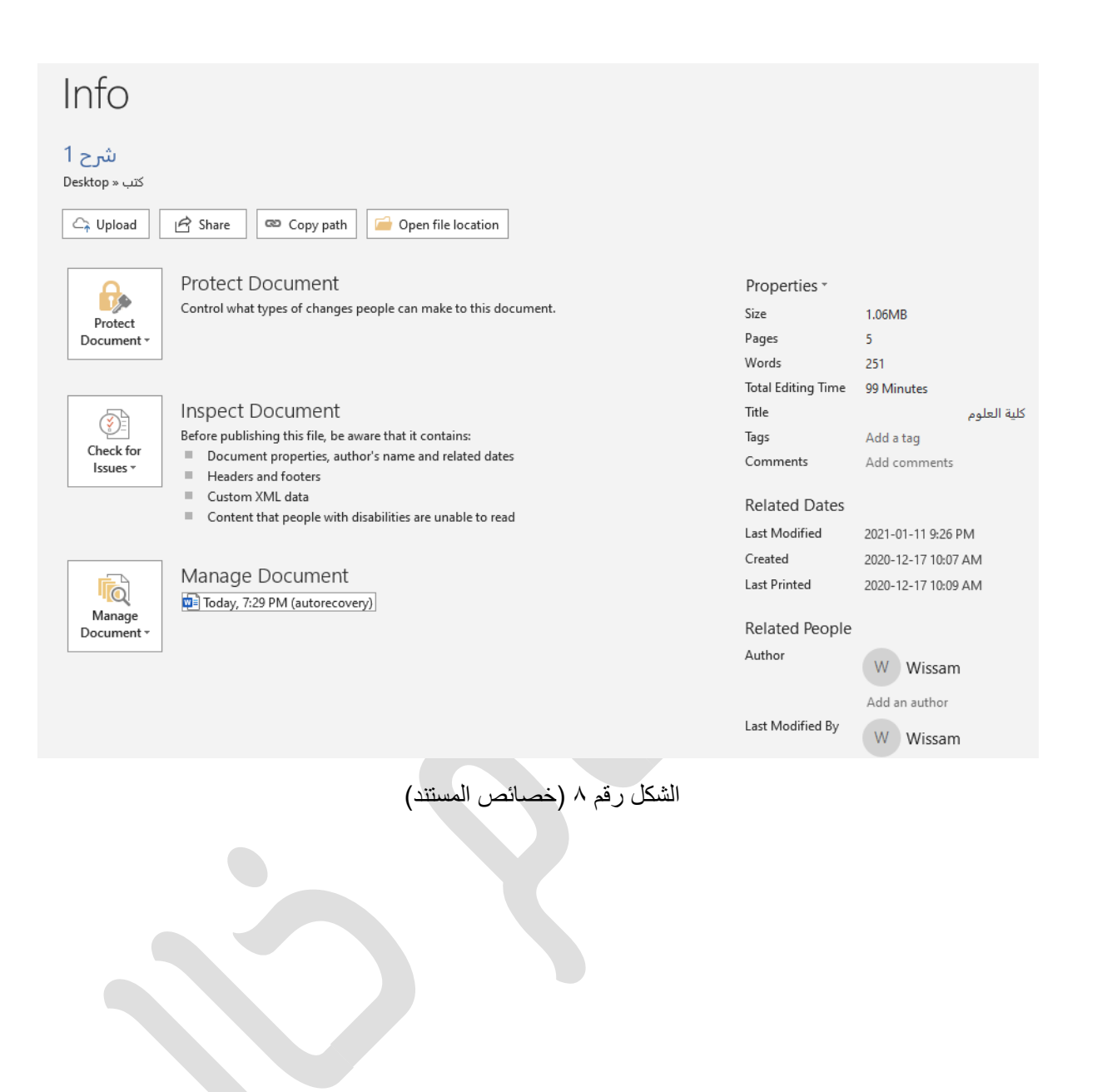